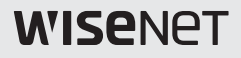

# **SÍŤOVÁ KAMERA** Stručná příručka

SND-L6012

 $C<sub>6</sub>$ 

# SOUČÁSTI BALENÍ

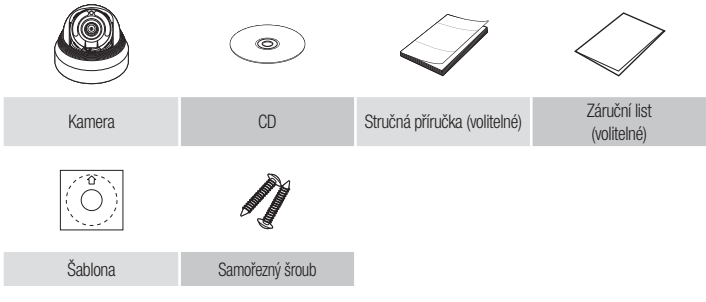

# SCHÉMA ZAPOJENÍ SÍTĚ

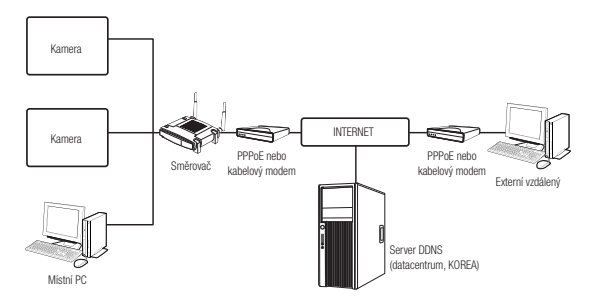

# RUČNÍ NASTAVENÍ SÍTĚ

Spusťte <**IP Installer\_v2.XX.exe**> pro zobrazení seznamu vyhledávání kamer. Při prvotním zapnutí budou obě volby, [Auto Set] i [Manual Set], nedostupné.

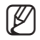

U kamer s nalezeným nastavením IPv6 budou tato tlačítka nedostupná, protože kamery tuto funkci nepodporují.

- 1 Vyberte kameru ze seznamu.
- 2 Klepněte na [Manual Set]. Objeví se okno Ruční nastavení.
- 3 V panelu <Address> doplňte potřebné informace.
- V podokně <Port> doplňte potřebné informace.
	- HTTP Port : Slouží k přístupu ke kameře pomocí internetového prohlížeče; výchozí nastavení je 80.
	- VNP Port : Slouží k řízení přenosu signálu, výchozí nastavení je 4520.
- **5** Zadeite heslo. Výchozí heslo je "4321".

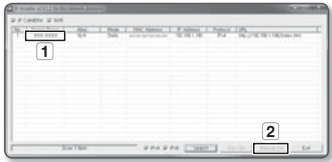

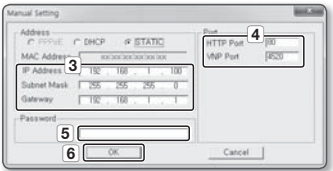

- $\blacksquare$  IP installeru můžete použít úvodní heslo "4321" pro nastavení IP adresy, masky podsítě, brány, HTTP portu, VNP portu, typu IP. Pro lepší zabezpečení otevřete po změně rozhraní sítě webový prohlížeč a změňte heslo.
	- **Pokud chcete nastavit heslo, podívejte se na "Nastavení hesla"**
- **6** Klepněte na tlačítko **[OK**]. Ruční nastavení sítě bude dokončeno.

# PŘIPOJENÍ KE KAMEŘE Z MÍSTNÍHO SDÍLENÉHO POČÍTAČE

- 1. Spusťte aplikaci IP Installer. Vyhledá připojené kamery a zobrazí jejich seznam.
- 2. Pro přístup ke kameře na ni poklepejte. Internetový prohlížeč se spustí a připojí se ke kameře.

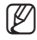

 $\mathbb{Z}$   $\blacksquare$  Přístup ke kameře můžete také získat vepsáním IP adresy kamery do adresního řádku internetového prohlížeče.

# NASTAVENÍ HESLA

Při prvním otevření produktu musíte zaregistrovat přihlašovací heslo.

Když se objeví okno "Změna hesla", zadejte nové heslo.

- $U$  nového hesla s 8 nebo 9 znaky musíte použít alespoň 3 z následujícího: velká písmen/malá písmena, čísla a speciální znaky. U hesla s 10 až 15 znaky musíte použít alespoň 2 typy z dříve uvedeného.
	- Povolené speciální znaky. : ~`!@#\$%^\*()\_-+=|{}[].?/

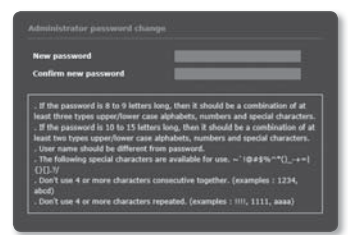

- Pro vyšší zabezpečení nedoporučujeme při zadávání hesla opakovat stejné znaky nebo po sobě idoucí klávesy.
- Pokud jste ztratili své heslo, stiskněte tlačítko [RESET] a spusťte produkt. Neztraťte tedy své heslo, použijte poznámkový blok nebo si ho zapamatujte.

# PŘIHLÁŠENÍ

Při pokusu o přístup ke kameře se zobrazí okno pro přihlášení. Pro přístup ke kameře zadejte uživatelské jméno a heslo.

- 1 Vepište "admin" do vstupního pole <User Name>.
- 2 Zadejte heslo do pole <Password>.
- 3 Klepněte na tlačítko [OK].

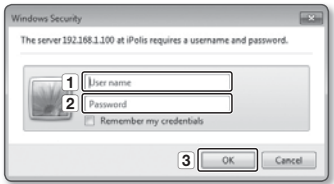

# INSTALA CE ZÁSUVNÉHO MODULU WebViewer

Pokud připojujete kameru poprvé, zobrazí se instalační zpráva. Poté nainstalujte požadovaný zásuvný modul WebViewer pro přístup ke kameře a ovládání jejího videa v reálném čase.

- 
- M Pokud se stahování instalačního souboru modulu plug-in v prohlížeči Internet Explorer zastaví na 99 %, vyberte "Uvolnit filtr SmartScreen" v nabídce "Nástroje → Filtr SmartScreen" a opakujte akci.
	- Pokud po nainstalování zásuvného modulu webového prohlížeče potřebujete přejít na obrazovku instalace, zkontrolujte ve svém Internet Exploreru, zda je webviewer\_activexplugin\_lib.control v nabídce "Nástroje → Správa dalších funkcí" nastavena na "Aktivováno". Pokud ne, nebo pokud problém dále trvá, vyberte "Nástroie → Možnosti internetu → Obecné" a odstraňte všechny záznamy hledání.

# PŘIPOJENÍ KE KAMEŘE ZE VZDÁLENÉHO POČÍTAČE PŘES INTERNET

Protože používání aplikace IP Installer na vzdáleném počítači, který není ve svazku sítě směrovače, není povoleno, mohou uživatelé získat přístup ke kameře v dosahu sítě směrovače pomocí DDNS URL adresy kamery.

### Nastavení Rozsahu Překladu (Mapování) Portů

- 1 Z nabídky nastavení směrovače vyberte <Applications & Gaming> - <Port Range Forward>.
- 2 Wherte <TCP> a <UDP Port> pro každou kameru připojenou ke směrovači. Každé číslo portu pro směrovač by mělo odpovídat číslu nastavenému v nabídce <Setup> - <Basic> - <IP & Port> nabídky webového prohlížeče kamery.
- 3 Po dokončení klepněte na [Save Settings]. Vaše nastavení budou uložena.

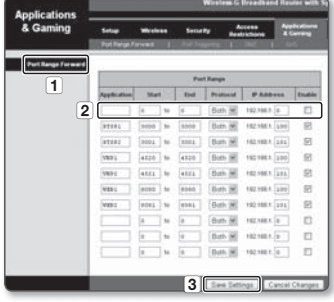

- 
- M Výše uvedený příklad postupu platí pro směrovače značky CISCO.
- V závislosti na modelu připojeného směrovače se mohou nastavení lišit. Více informací viz uživatelská příručka příslušného směrovače.
- Přesměrování portů lze provést bez dodatečného nastavení směrovače, pokud směrovač podporuje funkci UPnP (Universal Plug and Play). Po připojení síťové kamery nastavte v nabídce "Setup → Network → DDNS" možnost <Rychlé připojení> v <Samsung DDNS> na <Zap.>.

### Registrace u DDNS

- 1. Navštivte webovou stránku iPOLiS (www.samsungipolis.com) a přihlaste se pomocí registrovaného účtu.
- 2. Z horní lišty nabídky vyberte <DDNS SERVICE> <MY DDNS>.
- 3. Klepněte na [PRODUCT REGISTRATION].
- 4. Zadejte ID produktu a vyplňte textová pole.
- 5. Klepněte na [REGISTRATION].

### Připojení kamery ke službě Samsung DDNS

- 1. Na obrazovce živého videa kamery klikněte na položku [Setup (  $\frac{1}{2}$  same )].
- 2. Vyberte položku <Network ( $\Box$ )>.
- 3. Klikněte na položku <DDNS>.
- 4. Na stránce nastavení DDNS nastavte položku <DDNS> na <Samsung DDNS>.
- 5. Zadejte <ID produktu>, kde jste zaregistrovali ID produktu na stránce DDNS.
- 6. Klepněte na [Použít (**Bouzat**)]. Když je spojení úspěšně vytvořeno, uvidíte na obrazovce zprávu <(Úspěch)>.

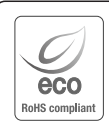

Společnost Hanwha Techwin dbá při všech fázích výroby na ochranu životního prostředí a přijala řadu opatření k tomu, aby mohla svým zákazníkům dodávat produkty šetrné k životnímu prostředí. Značka Eco je výrazem odhodlání společnosti Hanwha Techwin vyrábět produkty šetrné k životnímu prostředí a znamená, že tento přístroj splňuje požadavky evropské směrnice RoHS.

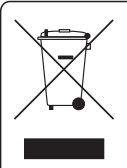

#### Správná likvidace tohoto přístroje (Odpad z elektrických a elektronických zařízení)

(Platí v Evropské unii a dalších evropských zemích se systémy děleného sběru odpadu)

Toto označení na přístroji, příslušenství nebo dokumentaci signalizuje, že přístroj a elektronické příslušenství (např. nabíječ, náhlavní souprava, kabel USB) na konci jejich životnosti nepatří do běžného domovního odpadu. Aby se předešlo možnému poškození životního prostředí nebo lidského zdraví, způsobeného nekontrolovanou likvidací odpadu, prosím oddělte tyto položky od jiných typů odpadu a recyklujte je zodpovědně, abyste podpořili udržitelné opětovné použití materiálových zdrojů.

Pro podrobnější informace o tom, kde a jak mohou ekologicky recyklovat tyto položky, by měli domácí uživatelé kontaktovat buď maloobchodníka, u něhož tento produkt koupili, nebo svůj místní úřad.

Podnikoví uživatelé by měli kontaktovat svého dodavatele a zkontrolovat podmínky kupní smlouvy. Tento přístroj a jeho elektronické příslušenství při likvidaci nemíchejte s komerčním odpadem.

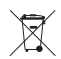

#### Správná likvidace baterií v tomto výrobku

(Platí v Evropské unii a dalších evropských zemích s vlastními systémy zpětného odběru baterií.)

Tato značka na baterii, návodu nebo obalu znamená, že baterie v tomto výrobku nesmí být na konci své životnosti likvidovány společně s jiným domovním odpadem. Případně vyznačené symboly chemikálií Hg, Cd nebo Pb upozorňují na to, že baterie obsahuje rtuť, kadmium nebo olovo v množství překračujícím referenční úrovně stanovené směrnicí ES 2006/66. Pokud baterie nejsou správně zlikvidovány, mohou tyto látky poškodit zdraví osob nebo životní prostředí.

Pro ochranu přírodních zdrojů a pro podporu opakovaného využívání materiálů oddělte, prosím, baterie od ostatních typů odpadu a nechte je recyklovat prostřednictvím místního bezplatného systému zpětného odběru baterií.

### **Head Office**

6, Pangyo-ro 319 beon-gil, Bundang-gu, Seongnam-si, Gyeonggi-do, 463-400 Rep. of KOREA Tel : +82.70.7147.8753 Fax : +82.31.8018.3740 www.hanwha-security.com

### Hanwha Techwin America

500 Frank W. Burr Blvd. Suite 43 Teaneck, NJ 07666 Toll Free +1.877.213.1222 Direct +1.201.325.6920 Fax +1.201.373.0124 www.hanwha-security.com

### Hanwha Techwin Europe

Heriot House, Heriot Road, Chertsey, Surrey, KT16 9DT, United Kingdom Tel +44.1932.57.8100 Fax +44.1932.57.8101 www.hanwha-security.eu

### Hanwha Tehchwin(Tianjin) Co.Ltd

No.11, Weiliu Rd., Micro-Electronic Industrial Park, Jingang Road Tianjin 300385, China Tel : +86.22.2388.7788 www.hanwha-security.cn

### Hanwha Techwin Middle East FZE

JAFZA View 18, 20th floor, office 2001, 2002, 2003, Downtown Jebel Ali, Dubai, United Arab Emirates http://hanwha-security.com

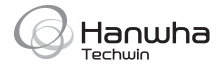